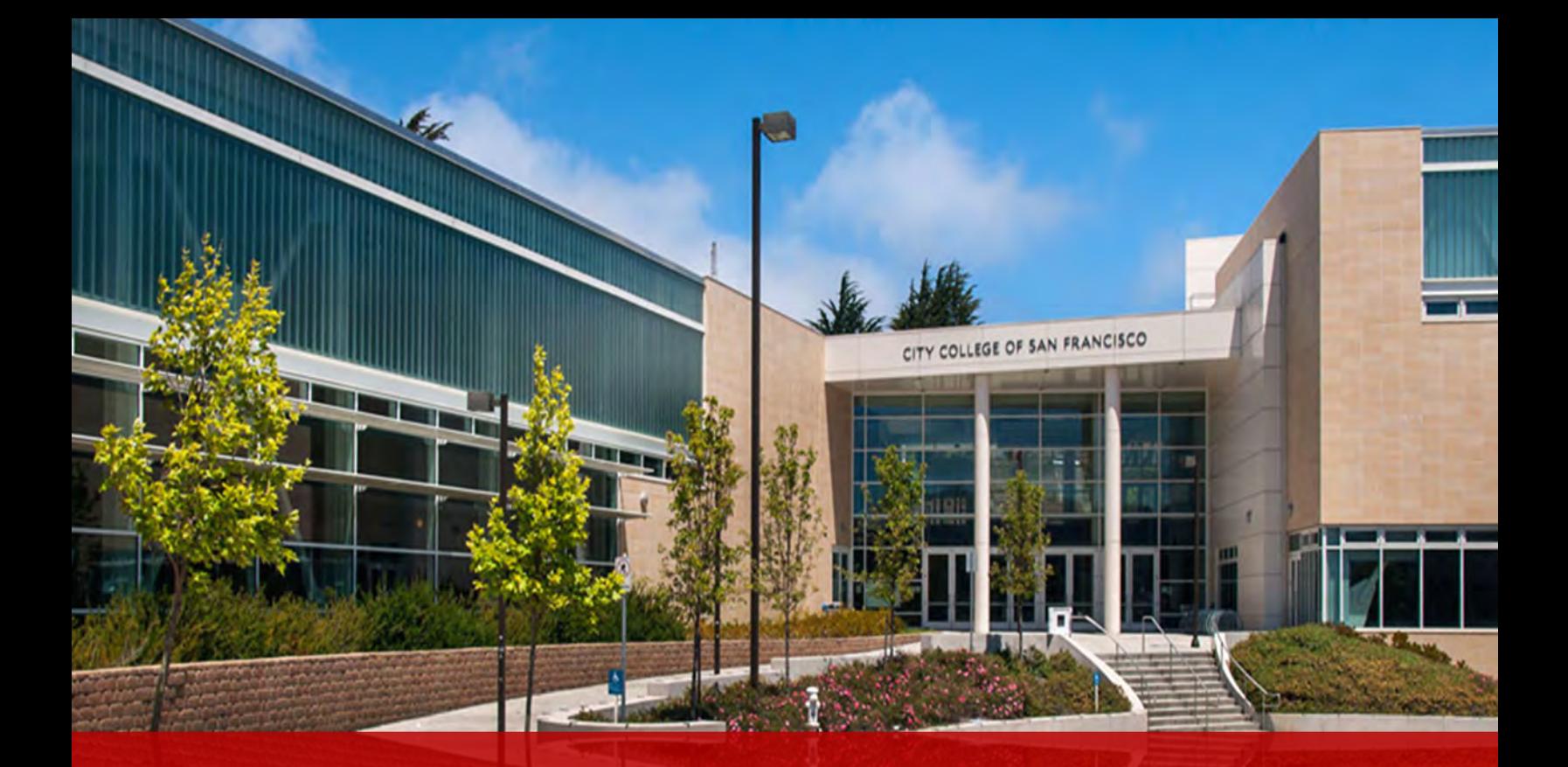

# City College of San Francisco **myRAM Registration Guide**

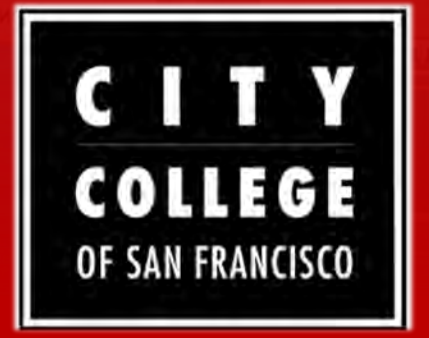

#### *Registration Center*

*50 Frida Kahlo Way, Harry Britt Building (HBB) 130B, San Francisco, CA 94112* 

*[register@ccsf.edu](mailto:register@ccsf.edu)*

*Admissions and Records (updated 09/2023)*

#### Pass/No Pass **Table of Contents**  *Getting Started*  [Introduction](#page-2-0) p.3 [Accessing myRAM Portal](#page-3-0) p.4-5 [Registration Appointment](#page-5-0) p.6 *myRAM Scheduler*  [Accessing the Scheduler](#page-6-0) p.7 [Free City Application](#page-7-0)  [Questionnaire](#page-8-0)  [Adding Courses](#page-9-0)  Dropping Courses **Troubleshooting** *Waitlist*  [Information](#page-17-0) p.18 [Adding to Waitlist](#page-18-0) p.19 [Adding After Waitlist Notification](#page-19-0) p.20 *Class Add Request*  [Information](#page-20-0) p.21 [Submit Request](#page-20-1) p.22-23 [Adding After Approval](#page-23-0) p.24 p.8 p.9 p.10-14 p.15 p.16 p.17

# *Tuition and Fees*

[Pay Your Fees](#page-24-0) p.25

**Installment Payment Plan** p.26

#### **Admissions & Records Mission Statement**

<span id="page-2-0"></span>The Office of Admissions and Records/Registration is dedicated to providing services to prospective, new, current and former students in the areas of admissions, registration, graduation, transcripts and record maintenance by creating a positive environment that values diversity, multiculturalism and mutual respect. We are committed to assisting faculty and the college community to provide services and support in meeting the needs of our students to ensure a smooth transition in achieving their educational goals.

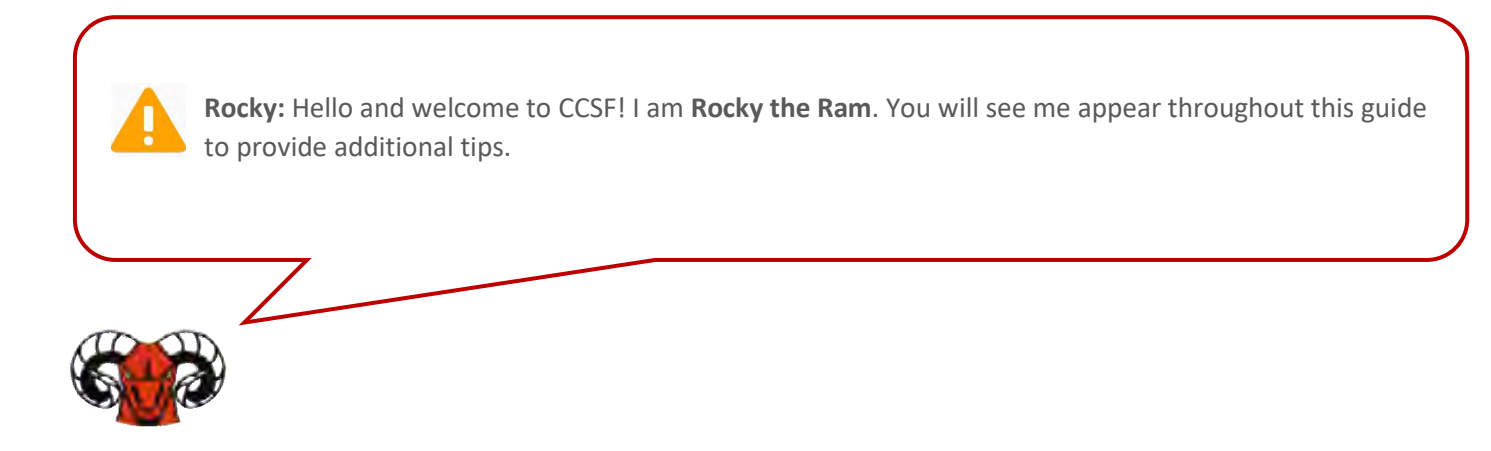

#### <span id="page-3-1"></span>**Getting Started|Accessing myRAM Portal**

<span id="page-3-0"></span>**Step 1:** Visit [www.ccsf.edu.](http://www.ccsf.edu/)

**Step 2:** Go to **MyCCSF** in the top navigation menu bar.

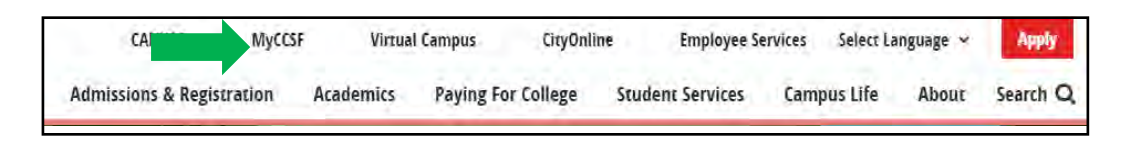

**Step 3:** Scroll down to **Student Resources at CCSF** and select **myCCSF Login Portal**.

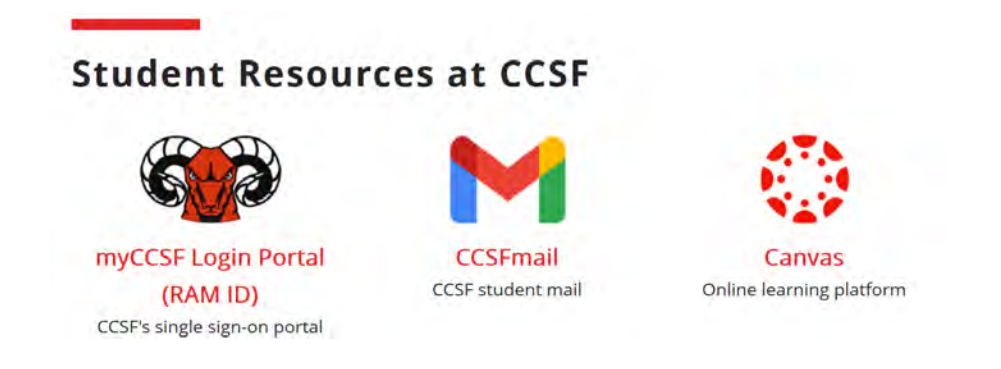

#### **Step 4:**

 claim your RAM ID. Select the **"New to RAM ID?"** button to claim your RAM o **New User:** If this is your **first time** accessing myRAM Portal, then you must ID.

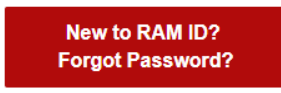

o **Returning User:** If you have **already claimed** your RAM ID, login using your credentials.

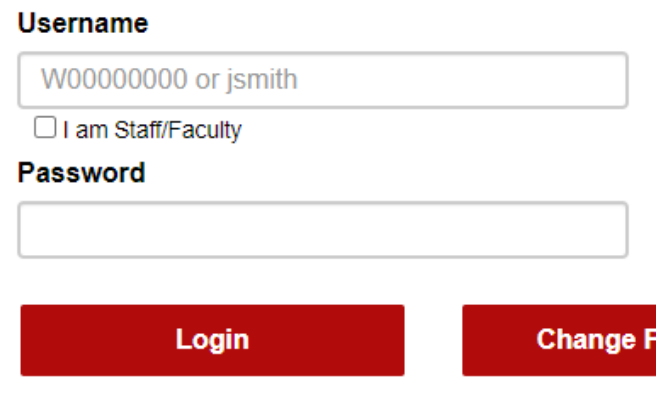

### **Getting Started|Accessing myRAM Portal (Cont.)**

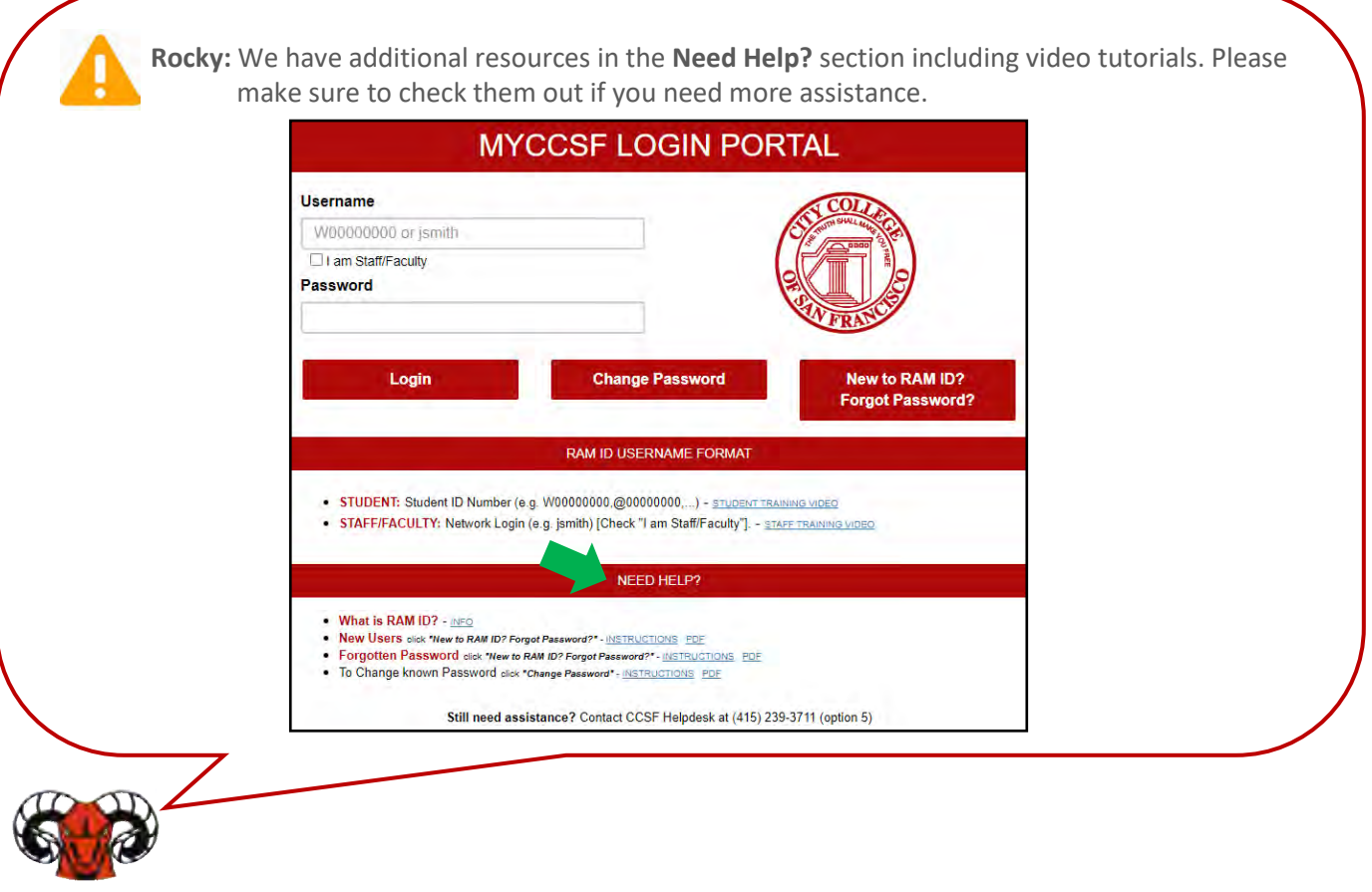

**Step 5:** Select the **myRAM Portal** button in the **myCCSF Resources Portal**.

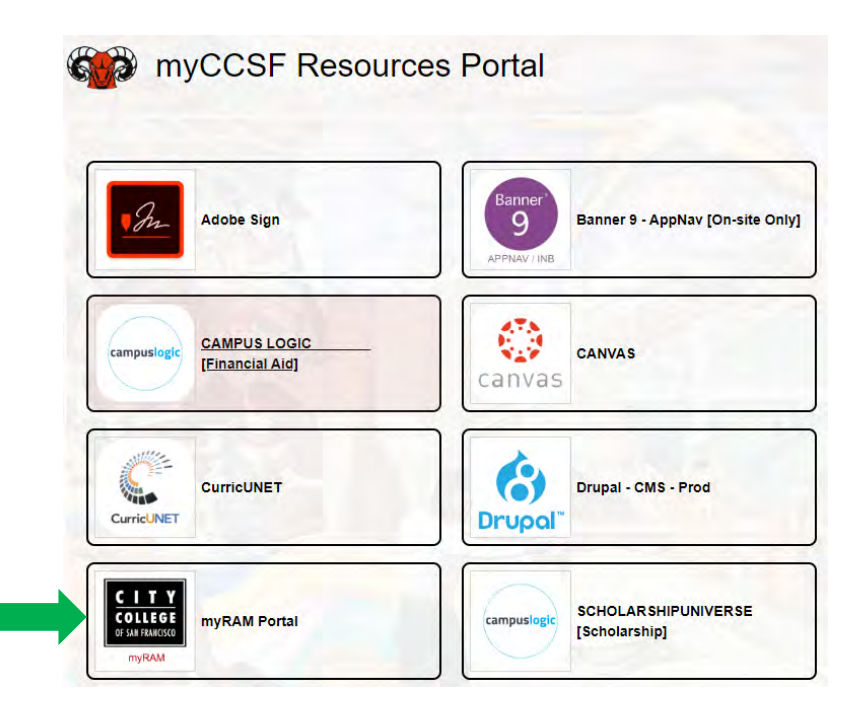

L

### **Getting Started|Registration Appointment**

<span id="page-5-0"></span>**Step 1:** Select **Student Portal**.

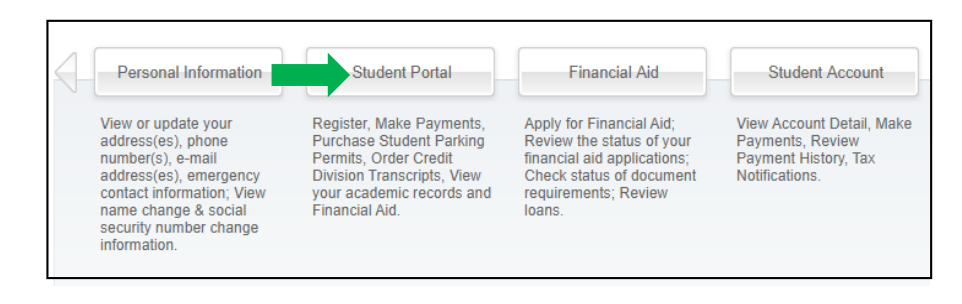

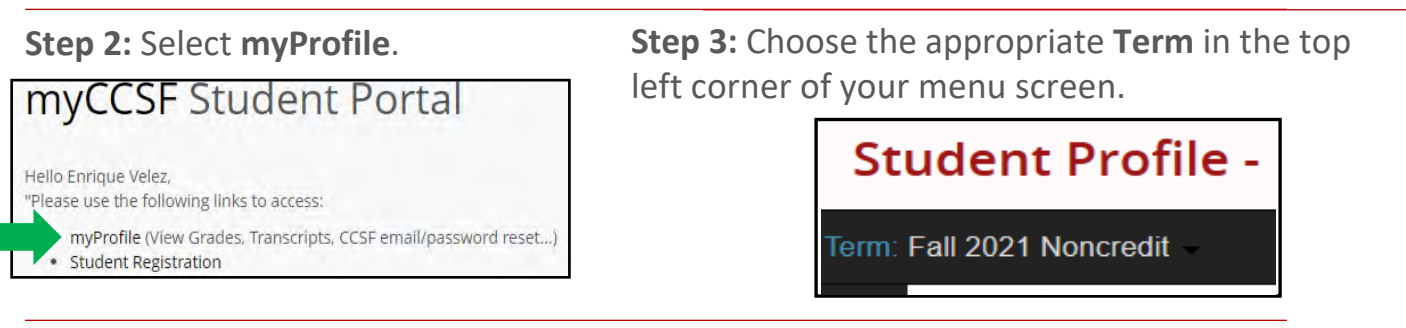

**Step 4:** Select **Registration Notices** in top right corner of your menu screen and your **Registration Appointment Time Tickets** will be shown.

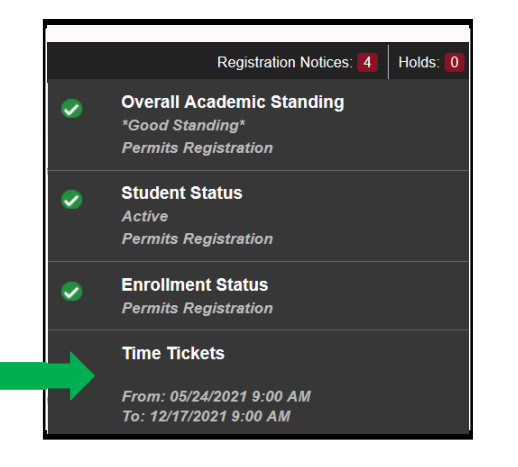

**Registration Dates**, **Hold Information**, and **Placement Results** may also be easily accessed within the Student Services Dashboard of myRAM Portal.

**INFORMATION FOR REGISTRATION** 

- . Class Add Request (Submit a class add request once the class has started, view status of submitted requests)
- · myProfile (Student Schedule, Purchase Parking Permit, View Grades, Transcripts, CCSF email/password reset)
- . Pass / No Pass Grading Request (Change grade mode from letter grade to pass/no pass)
- Registration Dates, Hold Information, Placement Results (Credit & Noncredit registration dates, hold information, find placement results)
- · Student Registration (Add/Drop Classes, change grade mode, see Current Schedule)

### <span id="page-6-1"></span>**myRAM Scheduler|Accessing the Scheduler**

<span id="page-6-0"></span>**Step 1**: Select **Student Portal**.

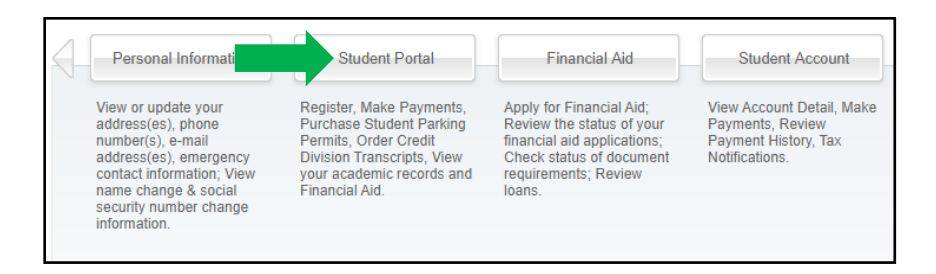

#### **Step 2:** Select **Student Registration**.

**INFORMATION FOR REGISTRATION** 

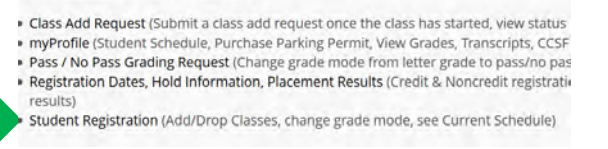

**Step 3:** 

- o Select your **Term** and press **Save and Continue**.
- o Select your desired **Course Status** and press **Save and Continue.**

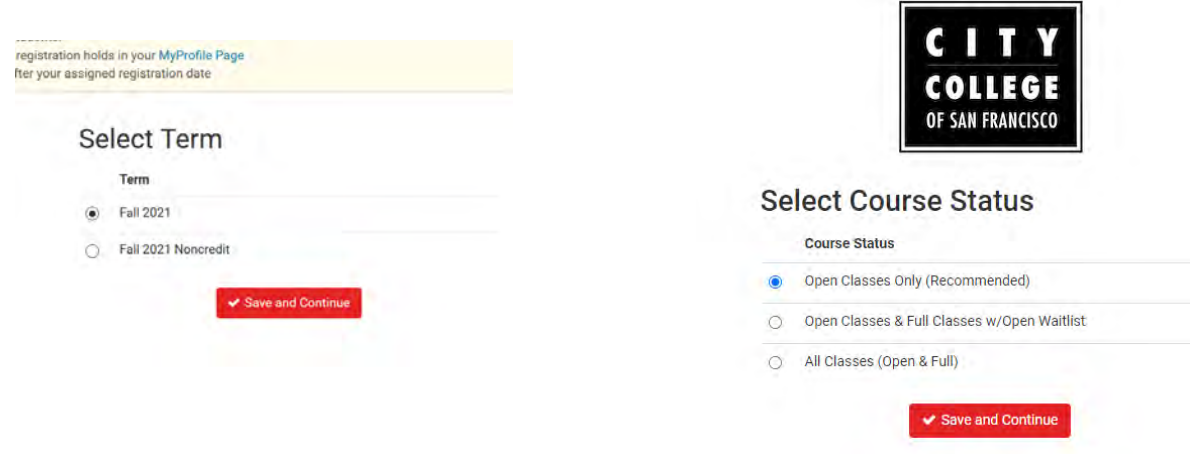

**Related Pages: [Adding Courses,](#page-9-0) [Dropping Courses,](#page-14-0) [Pass/No Pass,](#page-15-0) [Waitlist](#page-17-0)** 

#### **myRAM Scheduler|Free City Application**

<span id="page-7-0"></span>**Step 1:** Follow the steps in the **Accessing Scheduler** and press **Open Action Items**.

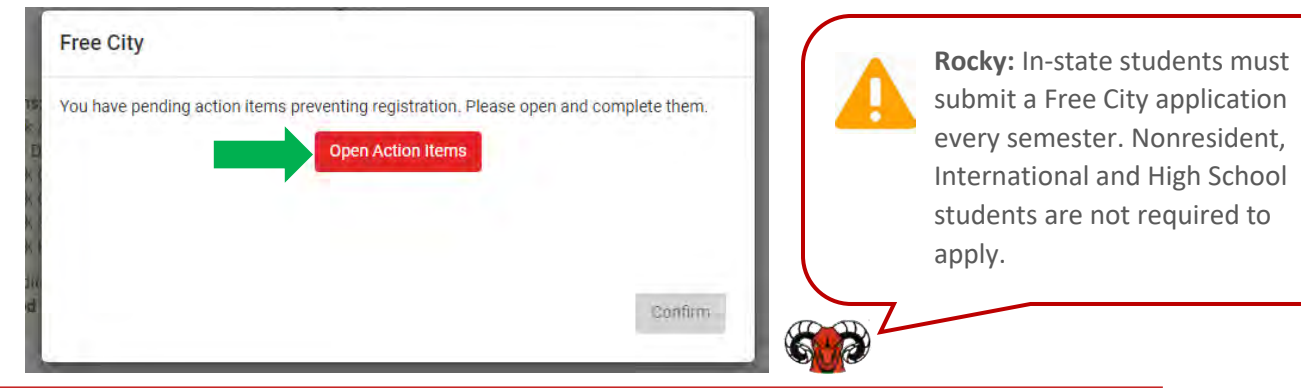

- **Step 2:** Verify that all your personal information is correct and answer **all** questions. The questions are required and must be completed to successfully submit the application.
- **Step 3**: Read the Free City Affidavit and check the box to acknowledge you understand the terms and conditions of applying for the [Free City](https://www.ccsf.edu/paying-college/free-city) program. Sign the application and press **Submit**.

You will receive a message after submission confirming your status in the program. Press **Next** to continue.

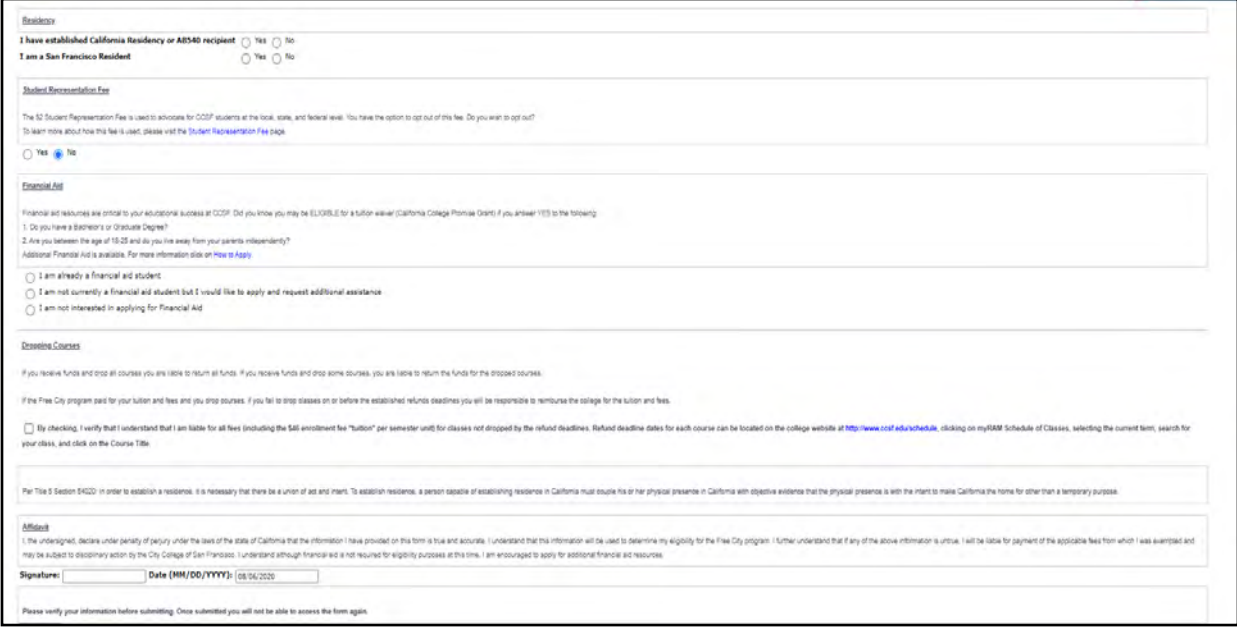

### **myRAM Scheduler|Questionnaire**

- <span id="page-8-0"></span> **Step 1:** Complete the Questionnaire regarding your Program of Study and additional questions.
- **Step 2:** Once completed, press the **Registration** button at the bottom of the page.

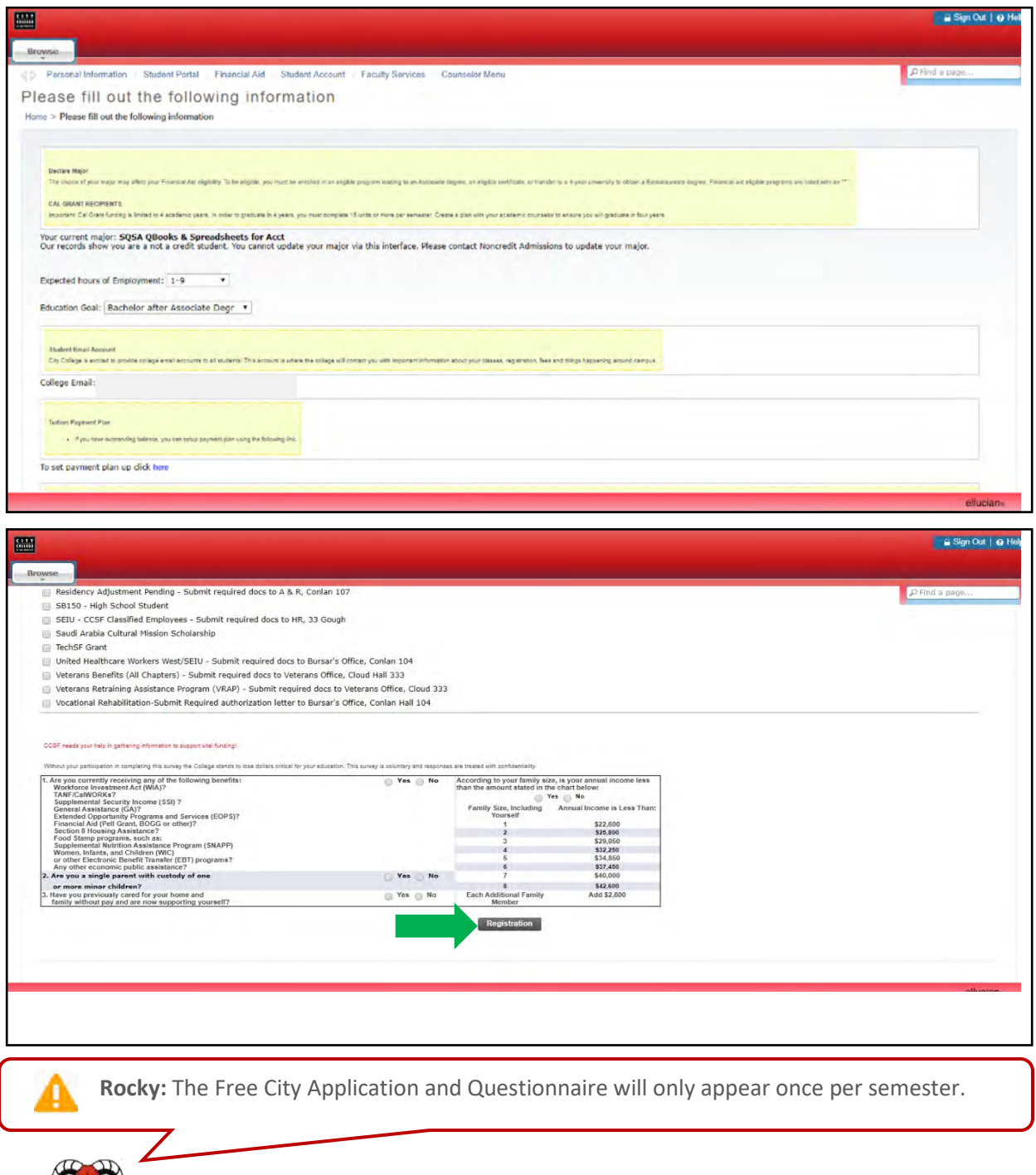

<span id="page-9-0"></span>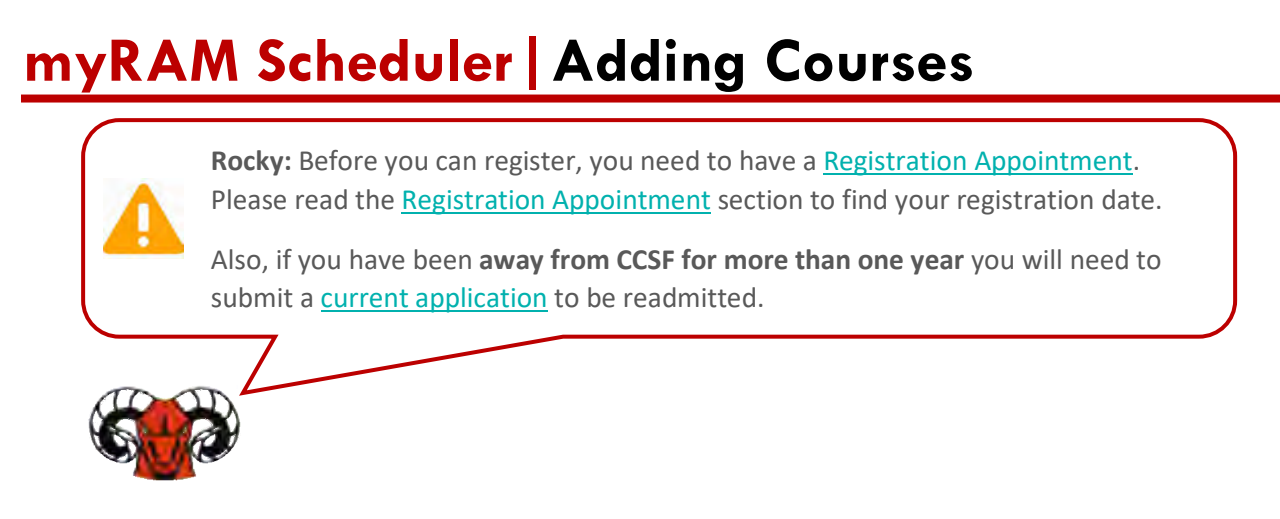

#### **Step 1:** Go to the **myRAM Scheduler** by following the steps in [Accessing Scheduler](#page-6-0)**.**

**Step 2:** Select your desired schedule **Filters**:

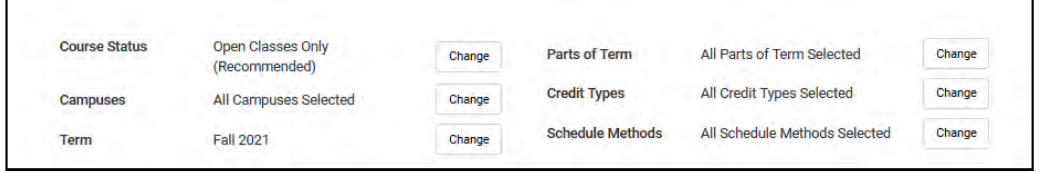

- **a. Courses Status** 
	- a. Open Classes Only,
	- b. Open Classes & Full Classes w/ Open Waitlist and
	- c. All Classes (Open & Full)
- b. **Campuses**  Campus you would like to take courses at.
- c. **Term**  Semester you would like view courses for.
- d. **Parts of term**  Select full-term, short-term, and/or late-start courses
- e. **Credit Types**  Credit, Noncredit or High School
- f. **Schedule Methods** Options to select instruction method (Ex: Lecture or online)

**Step 3:** Add any desired **Break** times that would like included in your schedule.

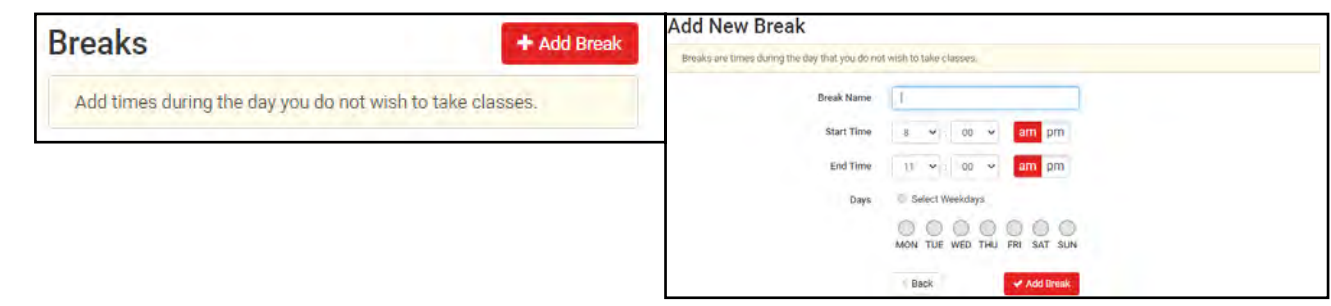

Step 4: Select **Add Course**.

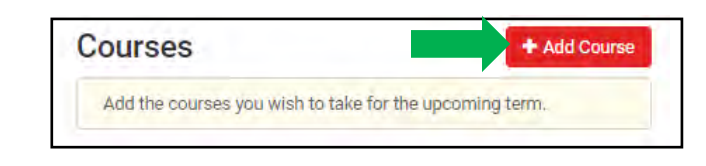

**Step 5:** 

- a. Search for your course by **Subject**, **Section Attribute**, **Instructor, or CRN**.
- b. After locating your desired subject and course, select **Add Course**.
- c. The added courses will appear on the **Courses** menu to the right. You can select multiple courses to add.
- d. After you choose all desired courses, select **Go Back To Generate Schedules.**

#### Add Courses for Fall 2021

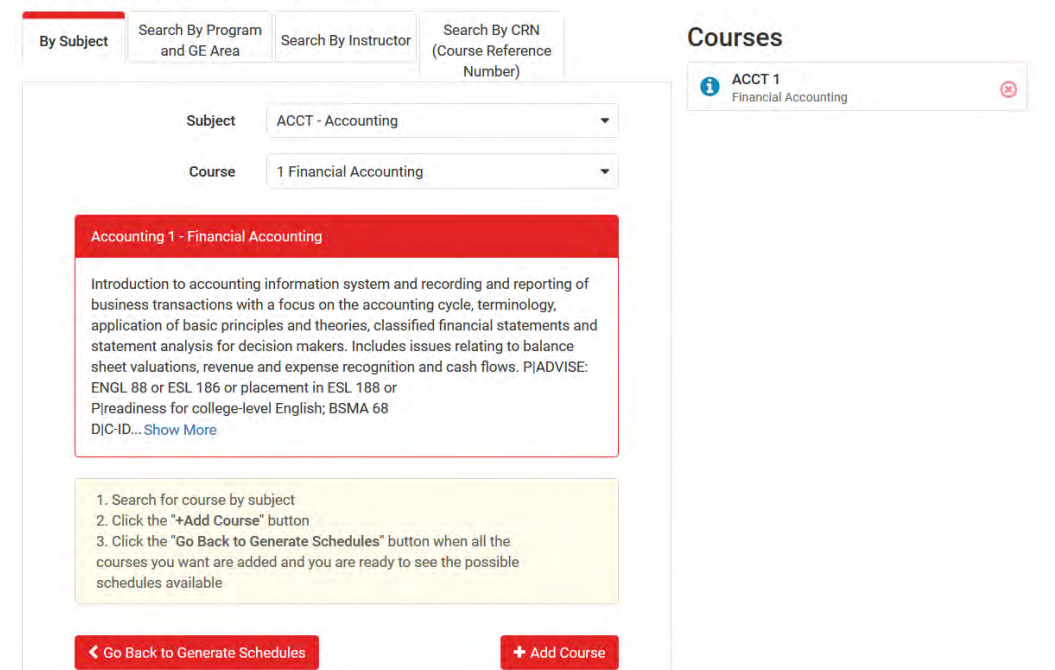

**Step 6:** Now you have the option to select a specific section of the course by selecting the **Sections** button.

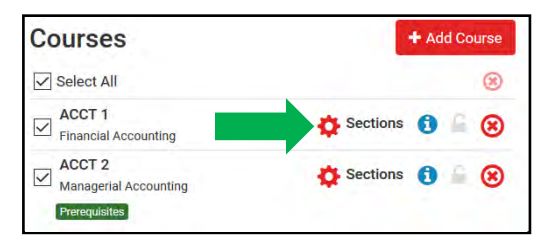

 $\overline{\phantom{a}}$ **Step 7:** Review course information such as **Instructor**, **Dates**, **Campus** and **Units** for example. You can also view additional **Section Details** by clicking the blue information icon.  $\boldsymbol{\Theta}$ 

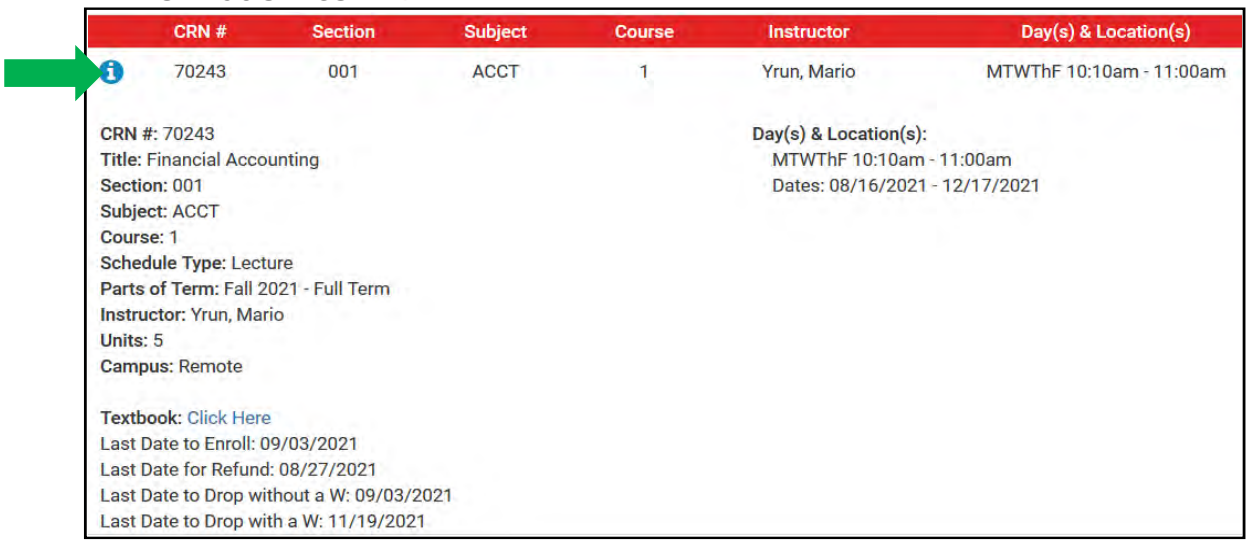

 including **textbooks**, available **waitlist** seats and **deadline dates** and more. **Rocky:** Please make sure to check the **Section Details** to find more information

Select all the sections that you like to generate a schedule for by **checking the box** in the first column.

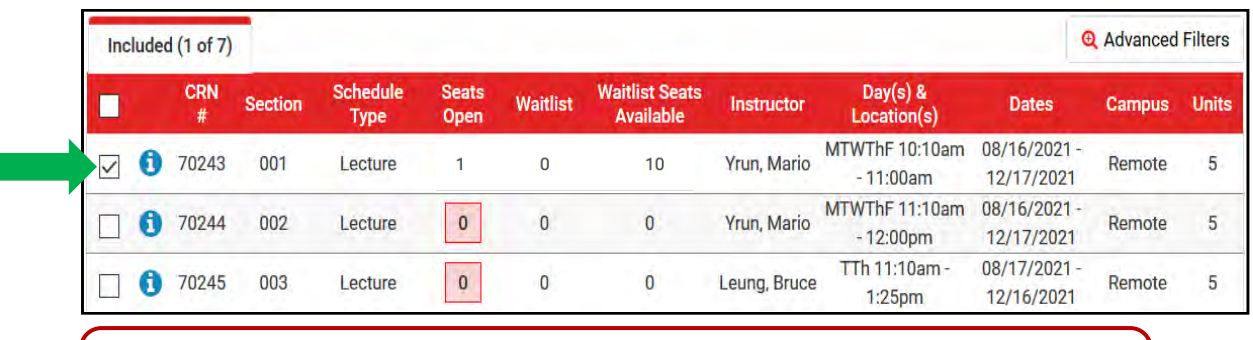

 **Rocky:** We strongly advise students to narrow down the number of sections they select to avoid have too many schedules generated.

**Step 8:** Select **Save and Close** once you have selected your desired sections

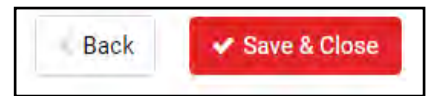

**Step 9:** Select the **Generate Schedules** button. A list of schedules will be generated below. Select **View Schedule** to view your desired schedule.

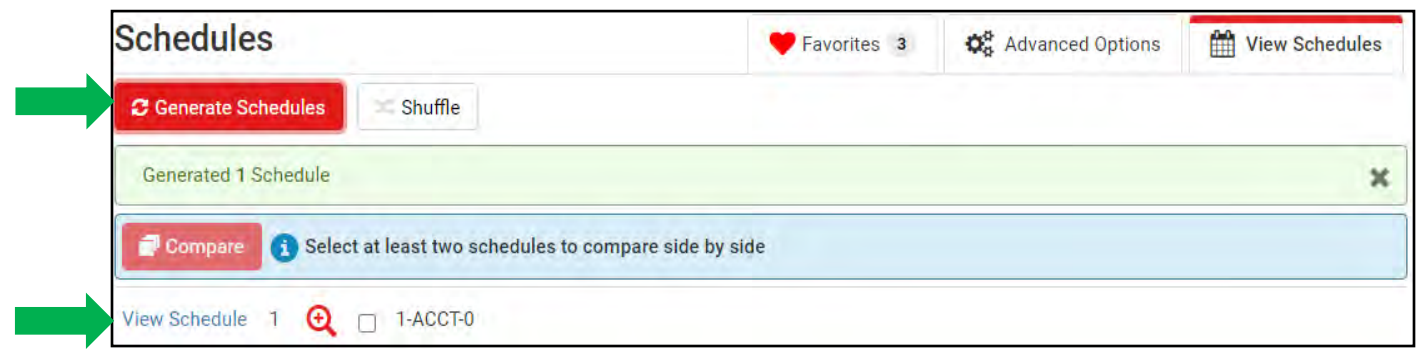

Step 10: At this point, you can review your generated schedule. After confirming your schedule, you can **Send to Saved Schedule.** 

You can also save your schedule for to your **Favorites** by selecting the heart icon.

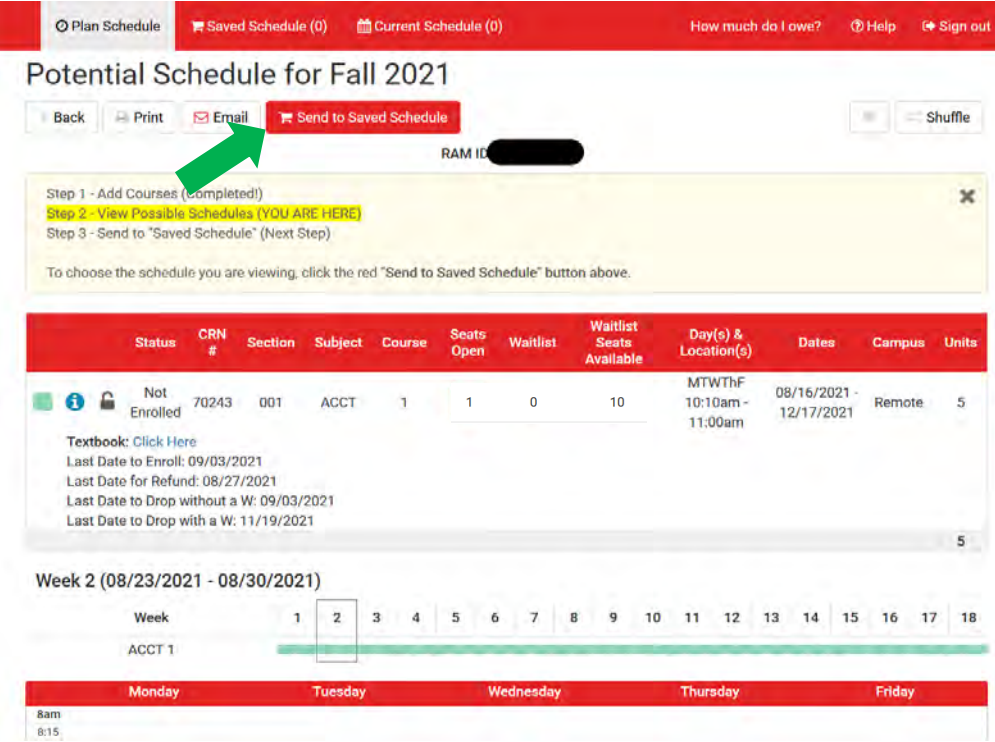

**Step 11:** Press the **Register** button and confirm your submission by pressing **Continue**.

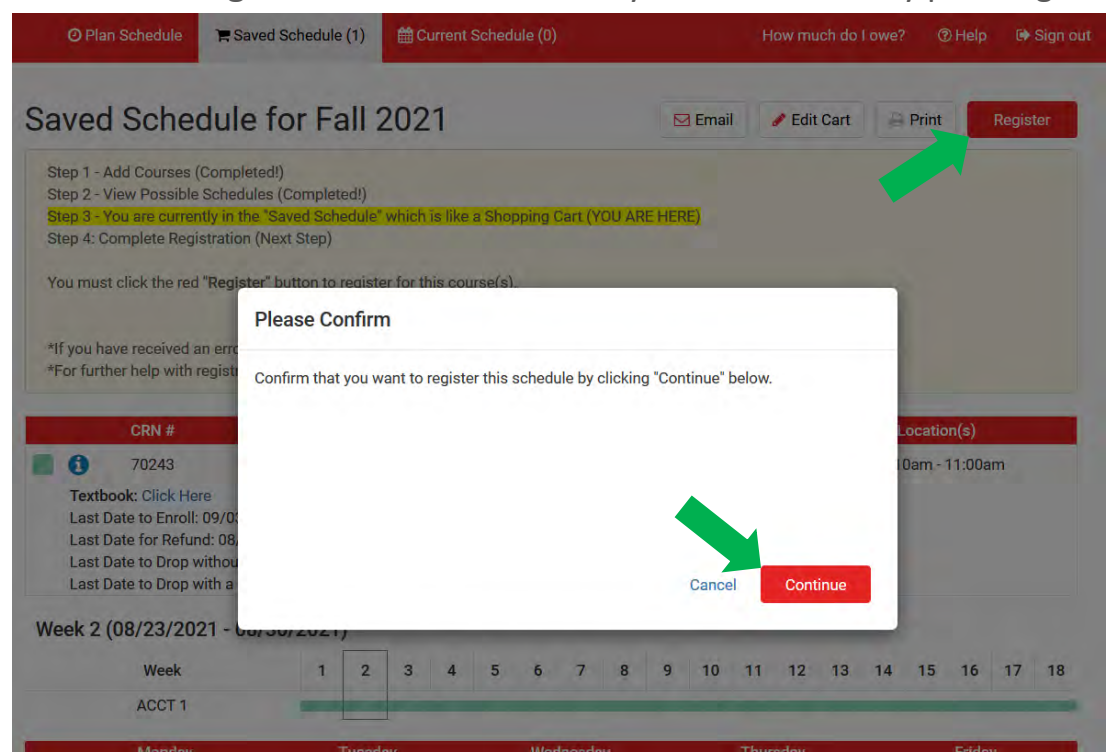

You will receive a confirmation of your successful registration.

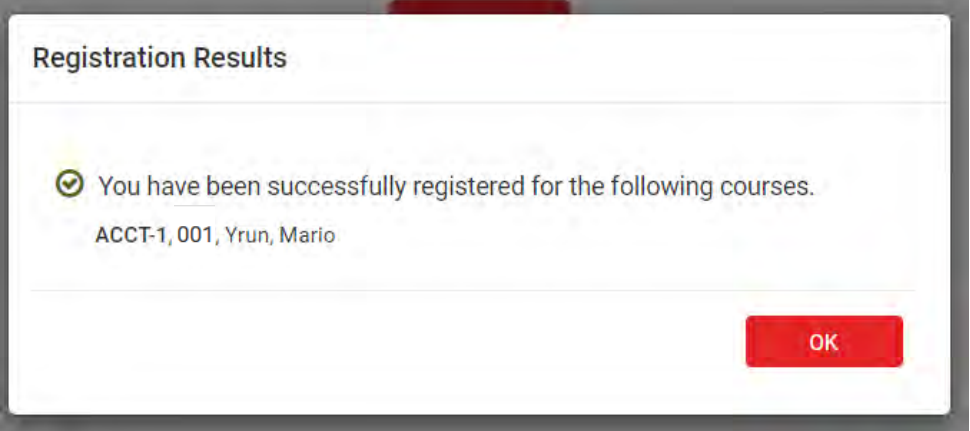

### **myRAM Scheduler|Dropping Courses**

<span id="page-14-0"></span>**Step 1:** Go to the **myRAM Scheduler** by following the steps in [Accessing Scheduler](#page-6-0)**.** 

#### **Step 2:** Select the **Current Schedule** menu and select **Edit or Drop Classes.**

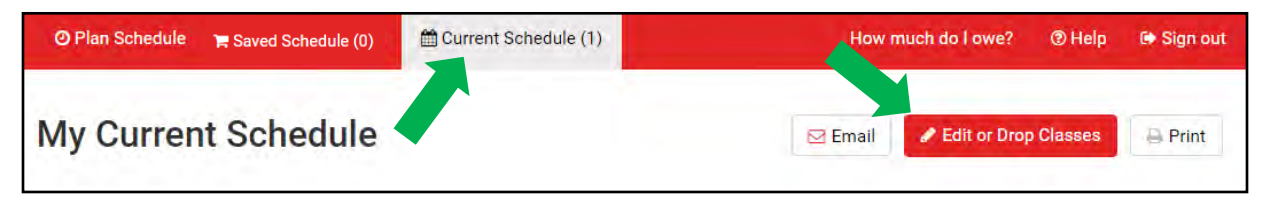

**Step 3:** Under the **Registration Status** column, open the drop down menu and select the drop option and press **Save**.

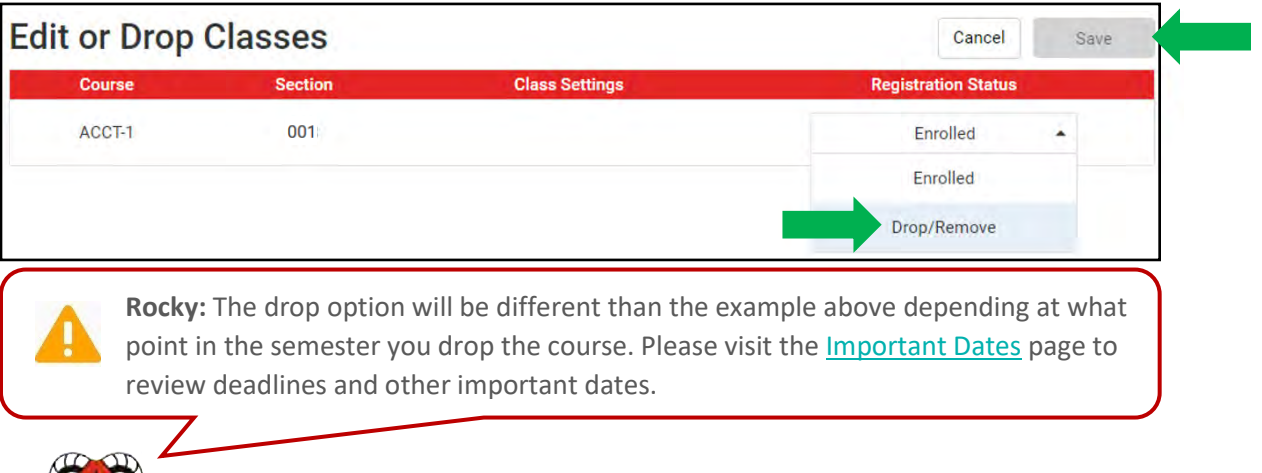

SIP

### **myRAM Scheduler|Pass/No Pass**

<span id="page-15-0"></span>There are **two** ways students may choose the Pass/No Pass grading option.

**Step 1:** Go to the **myRAM Portal** by following the steps in [Accessing myRAM Portal.](#page-3-1) **Step 2:** Select **Pass/No Pass Grading Request**.

**INFORMATION FOR REGISTRATION** 

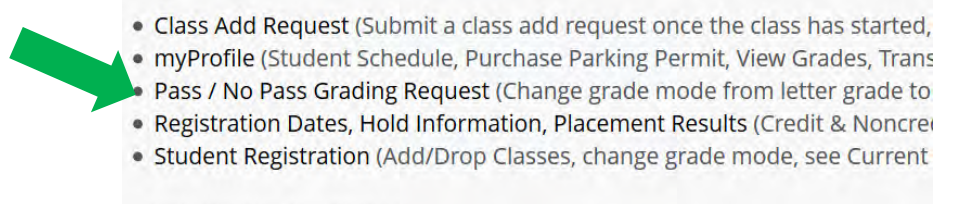

**FINANCIAL RESOURCES** 

**Step 3:** Select the courses you wish to choose for Pass/No Pass.

**Step 4: Confirm** the courses you wish to choose for Pass/No Pass.

#### **OR**

**Step 1:** Go to the **myRAM Scheduler** by following the steps in [Accessing Scheduler.](#page-6-1)

**Step 2:** Select the **Current Schedule** menu and select **Edit or Drop Classes** 

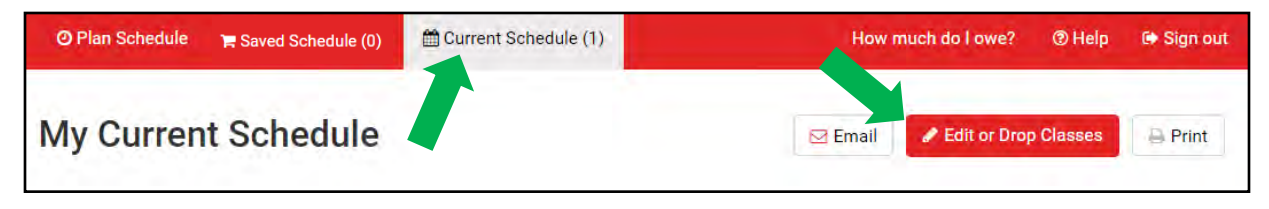

**Step 3:** Under the **Class Settings** column, open the drop down menu and select **Pass/No Pass** and **Save.** 

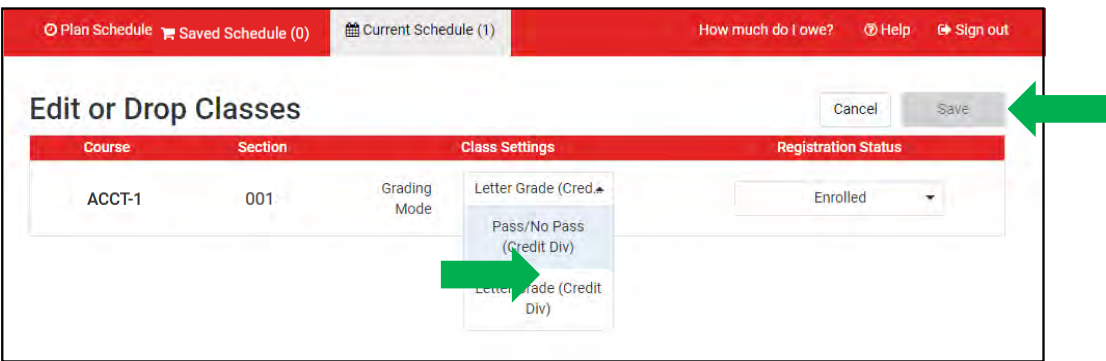

### **myRAM Scheduler|Troubleshooting**

<span id="page-16-0"></span>During registration, you may encounter some error messages preventing you from registering for your course(s).

Please consult ou[r Registration Error Messages](https://www.ccsf.edu/admissions-recordsregistration/registration-error-messages) for information about the error and how to resolve it.

If you need additional assistance, please contact the [Registration Center.](https://www.ccsf.edu/admissions-recordsregistration/contact-admissions-recordsregistration)

L

# **Waitlist|Information**

- <span id="page-17-0"></span>• A waitlist system is available to assist you in registering for your classes. If you are trying to register for a class and the class is closed and there is an open waitlist, you may place yourself on it.
- If a student in the class drops and a seat becomes available, the first student on the waitlist will be sent a notification to their CCSF email account. You have **24 hours** to register for the class once you have received the notification email.
- It is the student's responsibility to register for the class once notified of the opening.
- Please also see our [Wait List FAQ](https://www.ccsf.edu/admissions-recordsregistration/waitlist-information) for more information regarding waitlist.
- If you do not register in that timeframe, you will be removed from the waitlist and the next student on the list will be offered the opportunity to register for the class.

#### **What if I do not get selected from the Wait List?**

 adding the course after this point, you will need to submit a [Class Add Request.](#page-20-2) • The waitlist will expire the day the course begins. If you are still interested in

#### **Waitlist|Adding to Waitlist**

<span id="page-18-0"></span>**Step 1:** Ensure that you changed the **Courses Status** to show **Open Classes and Full Classes w/ Open Waitlist**.

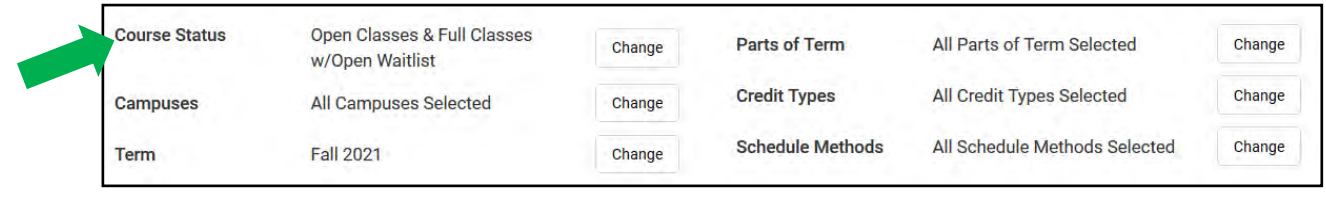

**Step 2:** Follow the all steps in the **Adding Courses** section.

 **Step 3:** After pressing the **Register** button**,** you will be prompted to add to the waitlist if space is available. Check the box next to the course information and press **OK**  and then press **Continue**.

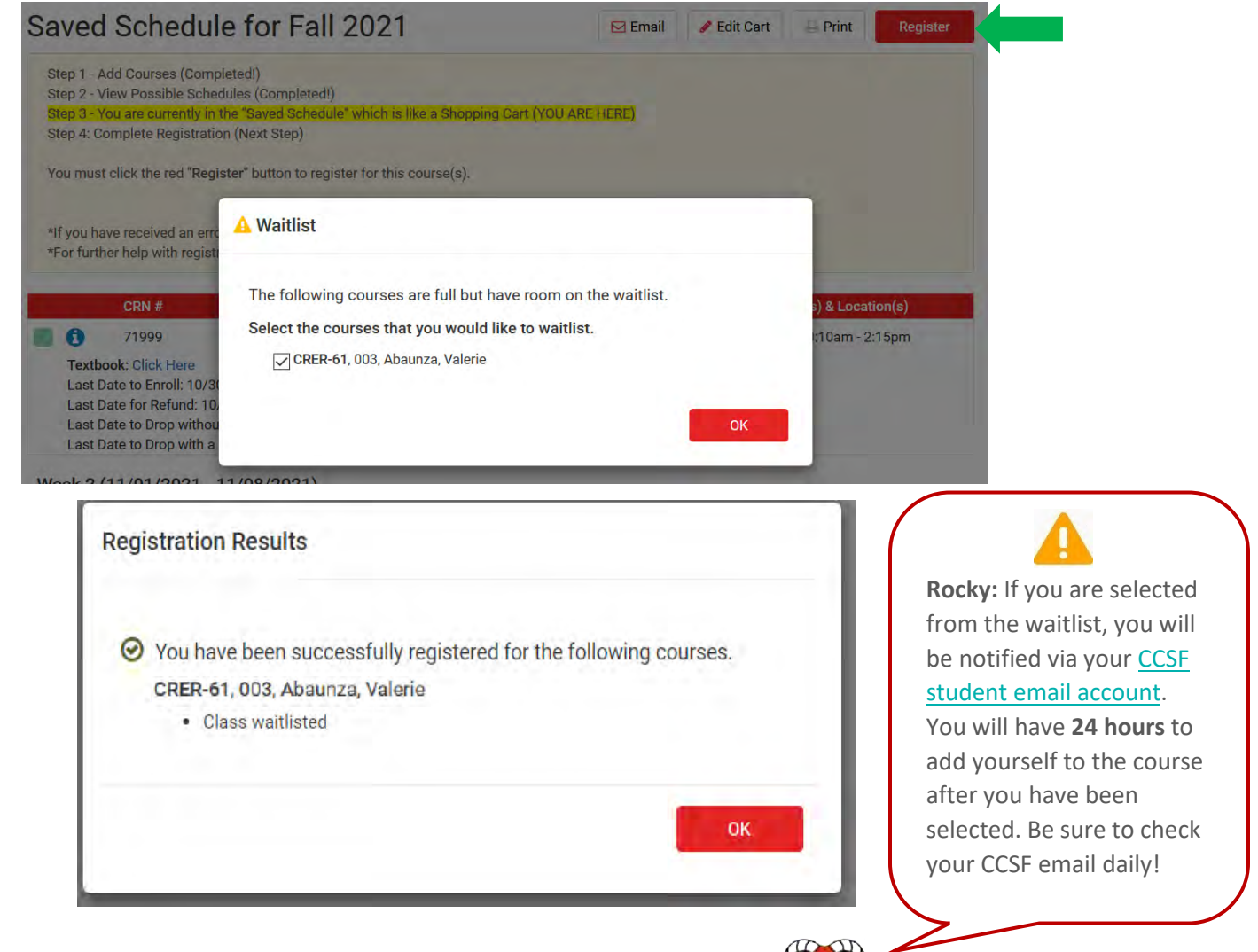

### <span id="page-19-0"></span>**Waitlist|Adding After Waitlist Notification**

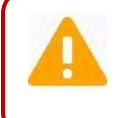

**Rocky:** After you have been selected from the waitlist you will recieve an email via [CCSF student](https://www.google.com/a/mail.ccsf.edu/ServiceLogin?service=mail&passive=true&rm=false&continue=https%3A//mail.google.com/a/mail.ccsf.edu/&ss=1<mpl=default<mplcache=2)  [email account](https://www.google.com/a/mail.ccsf.edu/ServiceLogin?service=mail&passive=true&rm=false&continue=https%3A//mail.google.com/a/mail.ccsf.edu/&ss=1<mpl=default<mplcache=2). You will not be automatically added to the course. You have **24 hours** to selfregister on myRAM Scheduler.

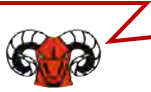

**Step 1:** Go to the **myRAM Scheduler** by following the steps in [Accessing Scheduler](#page-6-0)**.** 

**Step 2:** Select the **Current Schedule** menu and select **Edit or Drop Classes**.

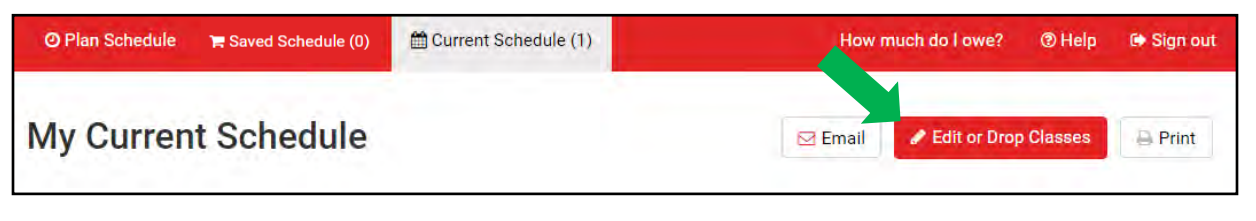

**Step 3:** Under the **Registration Status** column, open the drop down menu and select **\*\* Registered\*\*** and press **Save**.

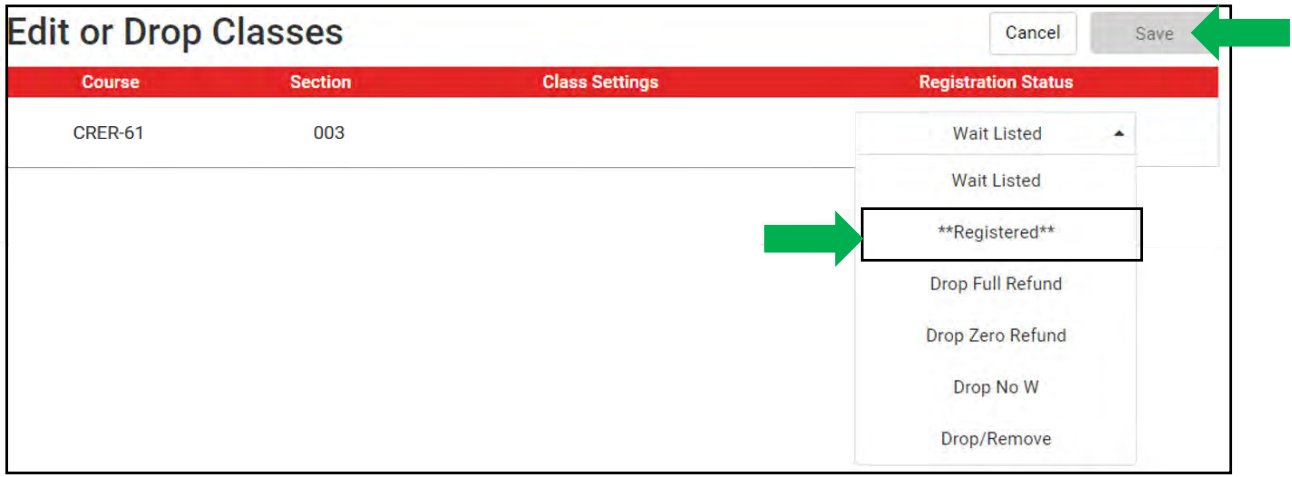

# <span id="page-20-2"></span>**Class Add Request|Information**

- <span id="page-20-0"></span>• Students may continue to sign-up for a waitlist as part of the regular registration process prior to the 1st day of class; however, the waitlist expires on the first day of instruction.
- has commenced. Requests will be valid until the last day to enroll. • A Class add Request can only be submitted once the **the course has started**. An error message will appear if you attempt to submit a request before the course
- Students who submit a Class Add Request will be prioritized by their original priority registration appointment date/time.
- If the instructor approves your request, you will recieve confirmation through you CCSF student email account. Students who obtain approval will have **3 days** OR **until the last day to add the course** (whichever comes first) to add the course in their myRAM Portal.
- **Once approved, students must remember to add the class (specific to CRN) in myRAM Scheduler.**

<span id="page-20-1"></span>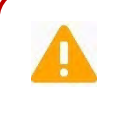

**Rocky:** If your Class Add Request is *not approved*, try choosing an alternate section or contacting the instructor for more details.

### **Class Add Request|Submit Request**

**Before submitting a Class Add Request, please make sure you have met the prerequisites for this course.**

You can see what the prerequisites are for this course by selecting  $\bigcap$  within the Student Portal for the specific CRN.

If you wish to challenge the course prerequisite, see the [Prerequisite Challenge Process.](https://www.ccsf.edu/student-services/assessment-center/prerequisite-challenge-process)

#### **Step 1**: Select **Student Portal**.

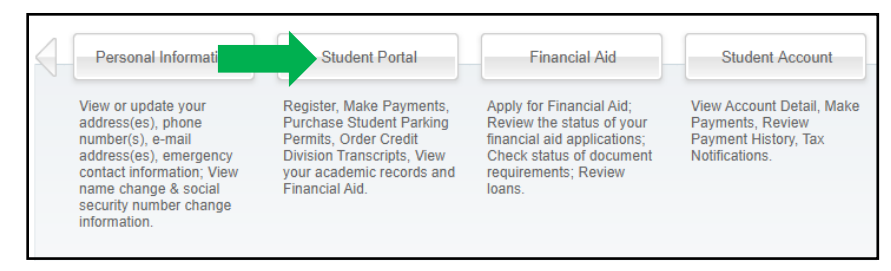

#### **Step 2:** Select **Class Add Request**.

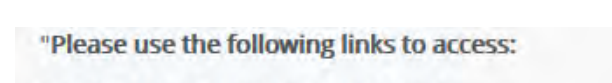

#### **INFORMATION FOR REGISTRATION**

- Class Add Request (Submit a class add request once the class has started, view status of submitted requests)
- · myProfile (Student Schedule, Purchase Parking Permit, View Grades, Transcripts, CCSF email/password reset)
- . Pass / No Pass Grading Request (Change grade mode from letter grade to pass/no pass)
- · Registration Dates, Hold Information, Placement Results (Credit & Noncredit registration dates, hold informati
- · Student Registration (Add/Drop Classes, change grade mode, see Current Schedule)

#### **Step 3:** Select the **Term** and enter the **CRN** of the course and press **GO**.

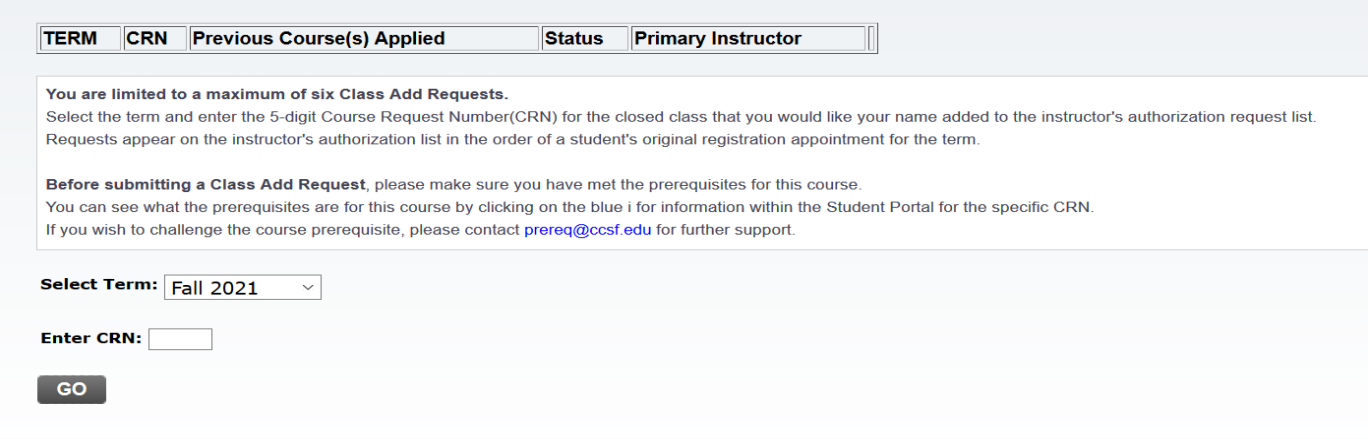

### **Class Add Request|Submit Request (Cont.)**

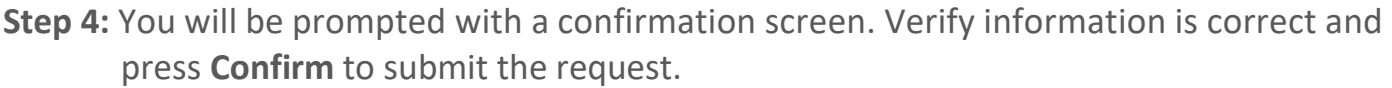

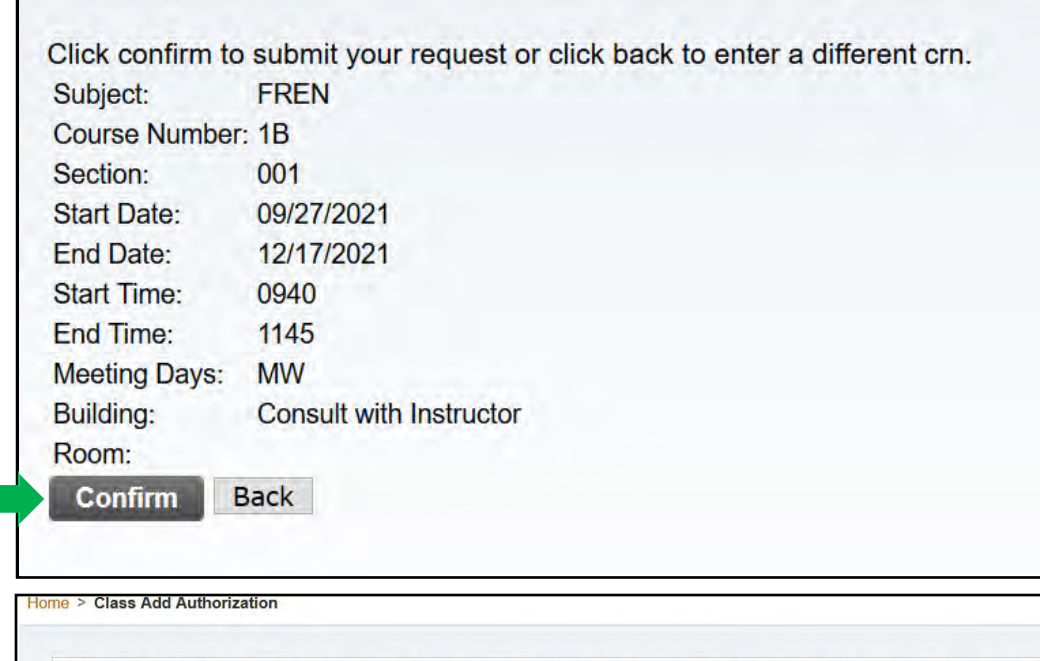

Your request to register in the class has been submitted to the instructor. If the instructor approves your request, you must also meet any pre-requisites, co-requisites, linked courses, or other requirements to register in the class.

SITE MAP

Main Menu

 **must add the class through myRAM Scheduler**. See next step Adding After Approval. **Rocky:** You will receive a confirmation to your CC[SF student email account](https://www.google.com/a/mail.ccsf.edu/ServiceLogin?service=mail&passive=true&rm=false&continue=https%3A//mail.google.com/a/mail.ccsf.edu/&ss=1<mpl=default<mplcache=2) once you successfully submit a Class [Add Request. You will](https://www.google.com/a/mail.ccsf.edu/ServiceLogin?service=mail&passive=true&rm=false&continue=https%3A//mail.google.com/a/mail.ccsf.edu/&ss=1<mpl=default<mplcache=2) also recieve an email to your CCSF student email account once the instructor has approved your request. **If [approved,](#page-23-0) you**

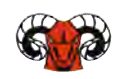

# **Class Add Request|Adding After Approval**

<span id="page-23-0"></span>Students who obtain an approval must now **REGISTER** for the class. Students have **3 days** OR **until the last date to enroll** to self-register on myRAM Scheduler. Students who miss the 3 days must submit a new Class Add Request. A Petition to Add a Class Late will be needed for requests that have expired due to last date to enroll.

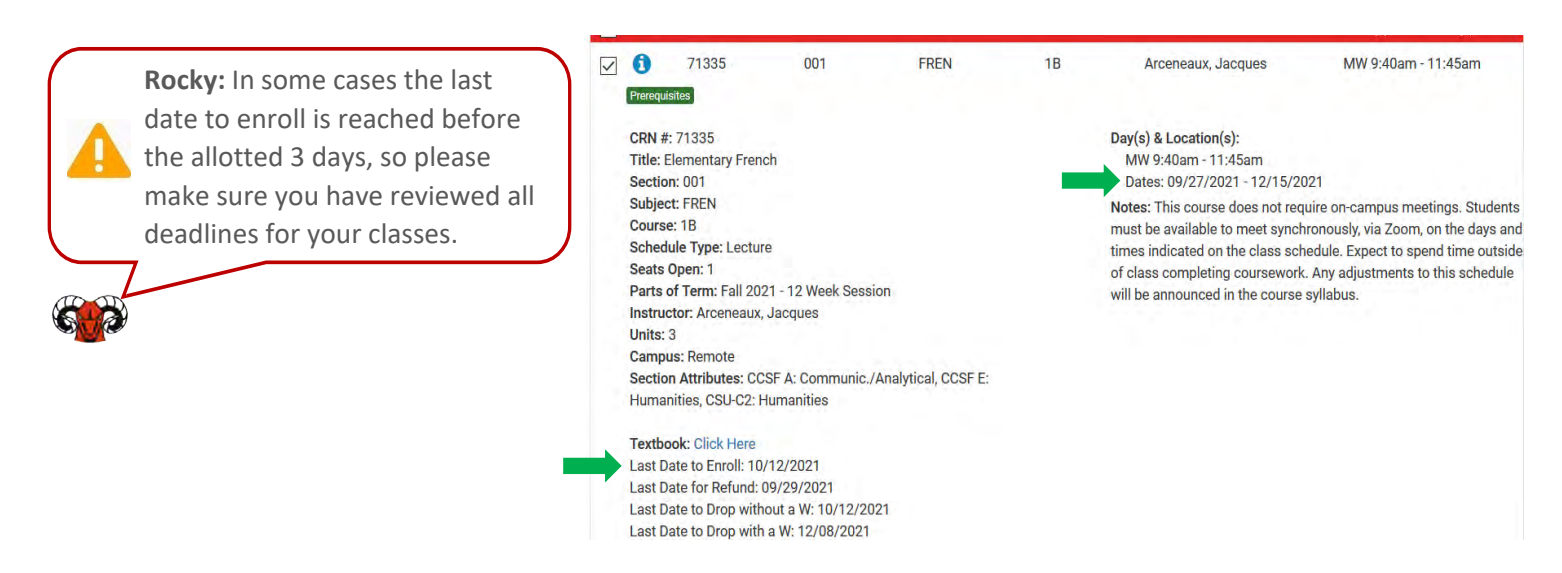

#### **Step 1: Follow the steps in Accessing Scheduler.**

**Step 2:** Ensure that you changed the **Courses Status** to show **All Classes (Open & Full)** 

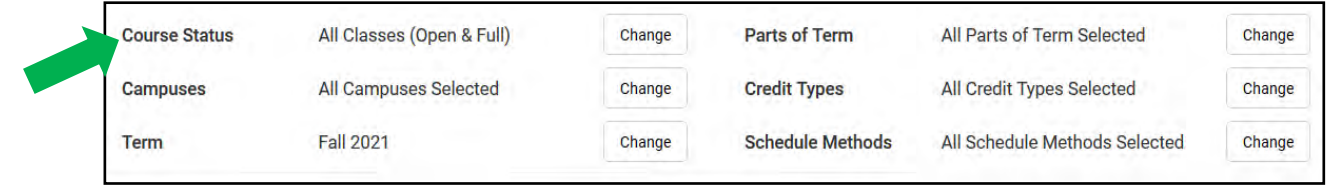

#### **Step 3:** Follow the steps i[n Adding Courses](#page-9-0)**.**

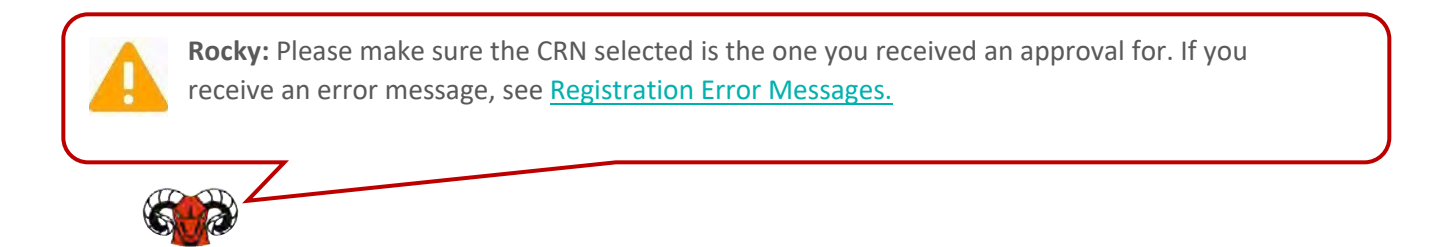

### **Tuition and Fees|Pay Your Fees**

<span id="page-24-0"></span>Payment of fees is due at the time of registration. Fees can be paid in the myRAM Portal.

**Step 1:** Follow the steps in [Accessing Scheduler.](#page-6-0)

#### **Step 2:** Select **Student Account** and the **Pay Bill**.

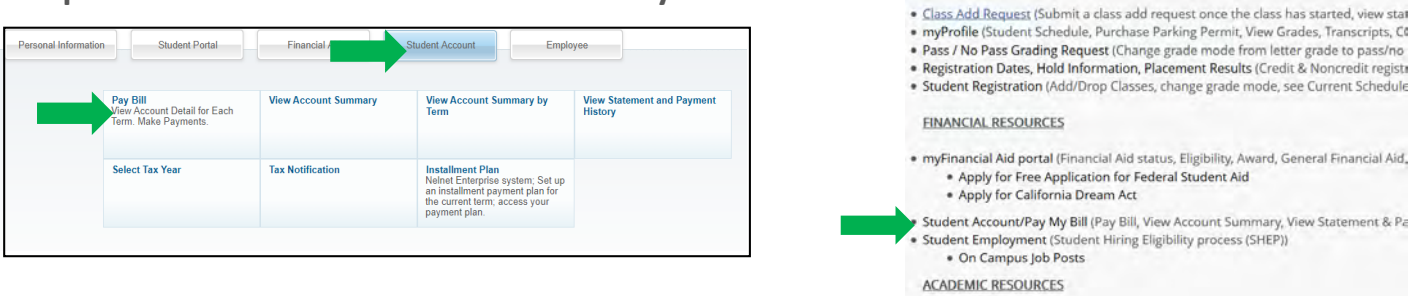

**Student Account** may also be accessed through the Self Services Dashboard of myRAM Portal.

INFORMATION FOR REGISTRATION

**Step 3:** Select the **Term** and press **Submit**.

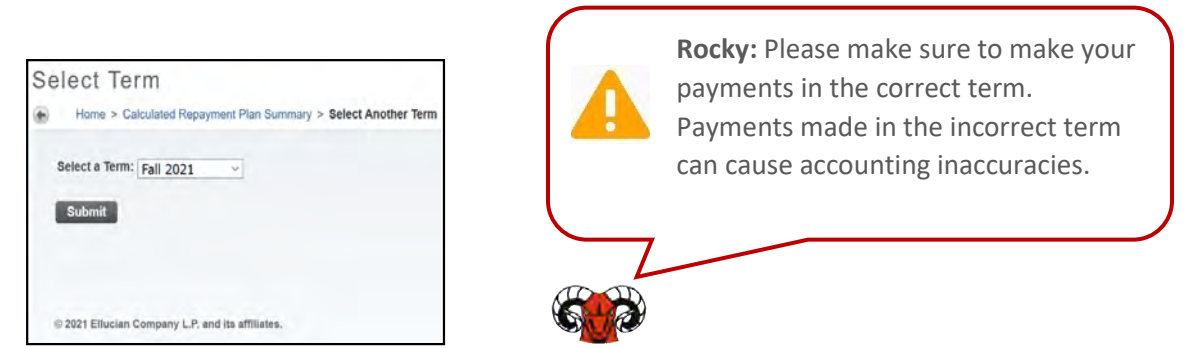

**Step 4:** Press the **Pay Now** button to begin the payment submission. You will be asked to input your personal and card information.

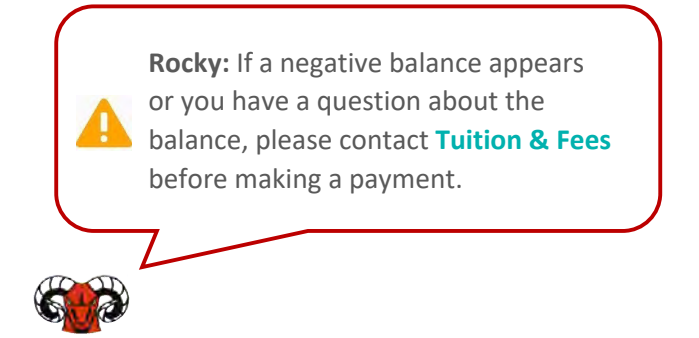

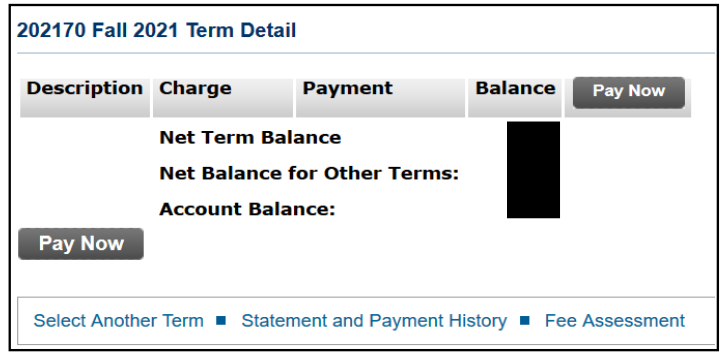

More information regarding payments can be found on th[e Tuition and Fees website](https://www.ccsf.edu/admissions-recordsregistration/billing-payments-refunds).

### **Tuition and Fees|Nelnet Payment Plan**

- <span id="page-25-0"></span>• To help you meet your educational expenses, City College of San Francisco is pleased to offer NELNET Business Solutions as a convenient budget plan. Nelnet Business Solutions offers a payment plan to students, for a small fee, to help facilitate the payment of your fees.
- • NELNET is a tuition management plan that provides you with a low-cost option for budgeting tuition and fees. **It is not a loan program.** You have no debt, there are no interest or finance charges assessed, and there is no credit check. The cost to budget monthly payments through NELNET is \$18.00 per semester nonrefundable NELNET Enrollment Fee. The NELNET Enrollment Fee is automatically deducted from your account IMMEDIATELY.
- work with the Tuition and Fees Office. It is important to note that your • If you need to make adjustments after your payment plan is set up, you must balance **will not be adjusted immediately** if financial aid is received or a class is dropped or added.
- **IMPORTANT:** If you have a balance due for a previous semester, signing up for the Nelnet payment plan **will not** allow you register until you pay off the entire balance.

#### **Step 1: Follow the steps in [Accessing Scheduler.](#page-6-0)**

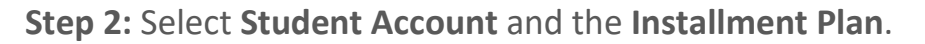

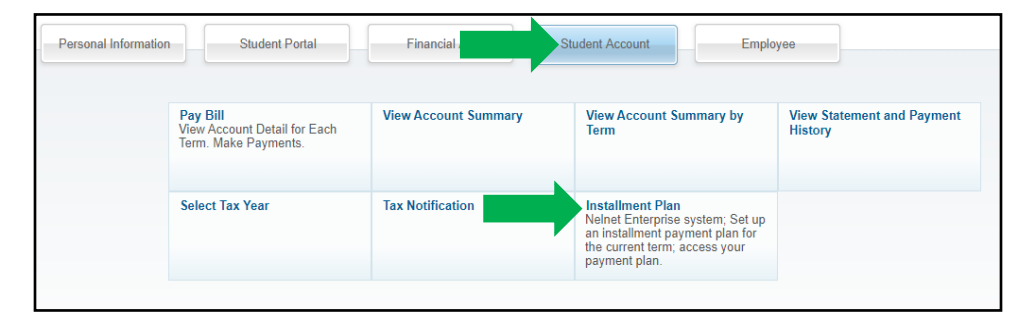